# **GUIA PARA INSTALAR Y REINSTALAR MODULO DE SEGURIDAD ECUA-PASS**

Febrero 2012

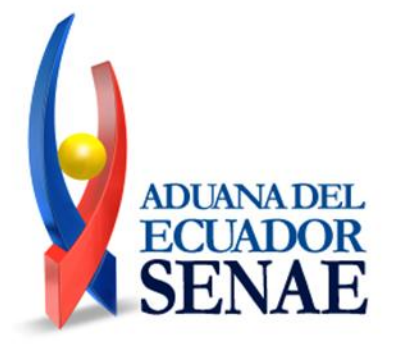

# **Consideraciones antes de usar el sistema**

#### **Verificar bien el ambiente mínimo para el servicio**

→ Para un uso seguro del servicio es recomendable utilizar navegadores en últimas versiones

y actualizar la seguridad

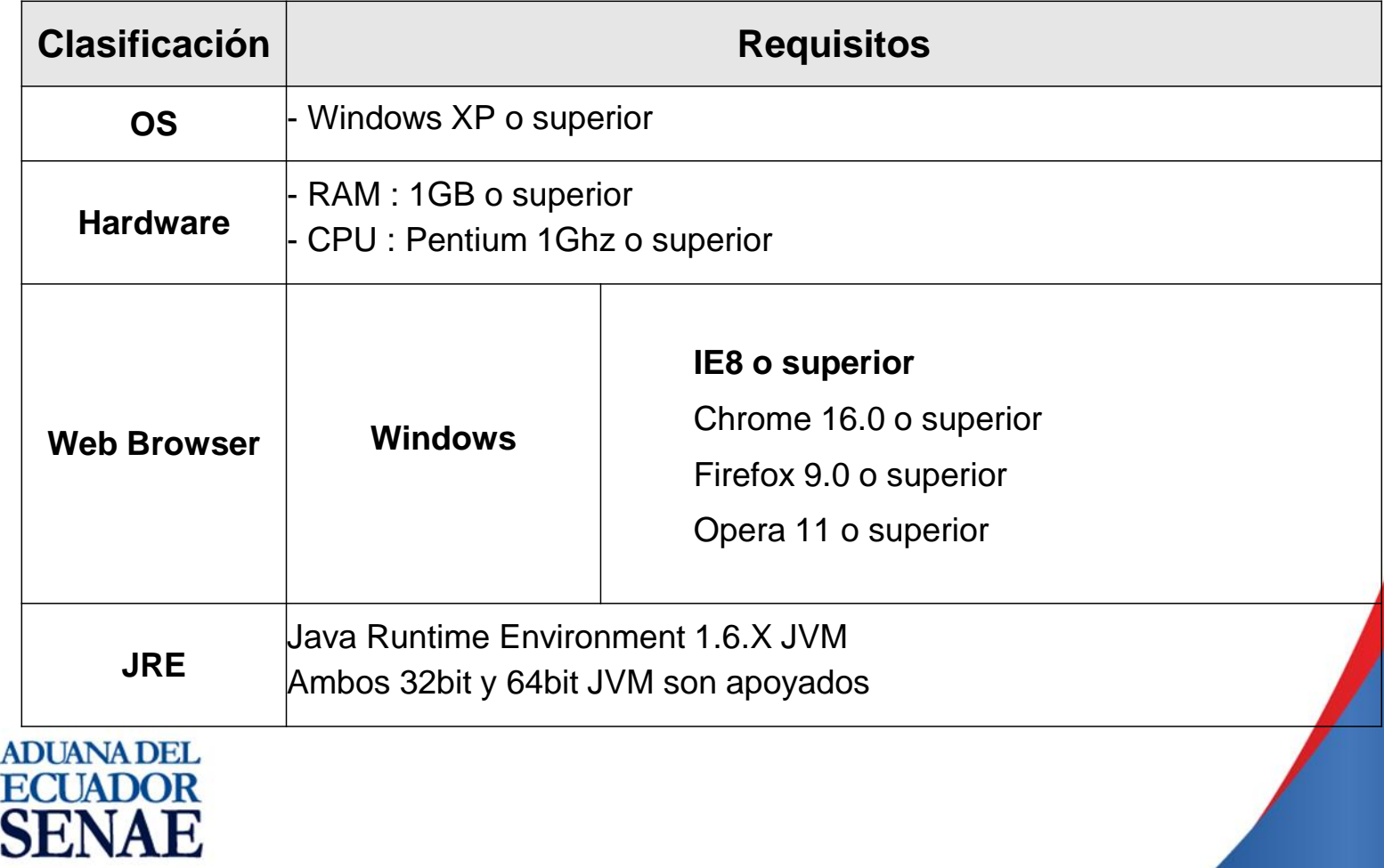

# **Verificar instalación del módulo de KICA, JAVA y drivers**

#### **Verificar la instalación de drivers**

→ Para utilizar el nuevo sistema aduanero se debe descargar el driver proporcionado por las compañías de tokens, los cuales pueden ser verificados en las entidades certificadoras. Se debe revisar el driver y modos de instalación del token a ser utilizado

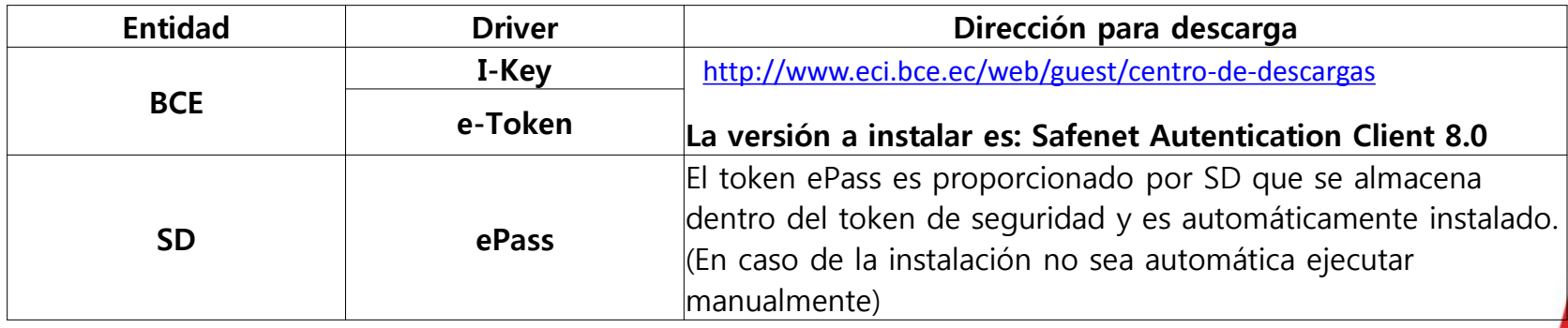

- → Para el funcionamiento del sistema aduanero se necesita instalar la nueva versión de JAVA. Descargar JAVA proporcionado por SUN. En el ECUA-PASS, se encuentra un enlace publicado para la descarga.
	- Redireccionar al portal: https://portal.aduana.gob.ec

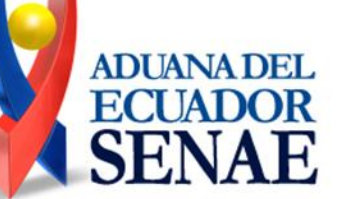

# **Verificar instalación del módulo de KICA, JAVA y drivers**

- → Para el funcionamiento de sistema aduanero se necesita instalar el módulo de seguridad de KICA, su última versión.
- → Instalar módulo KICA distribuido en https://portal.aduana.gob.ec

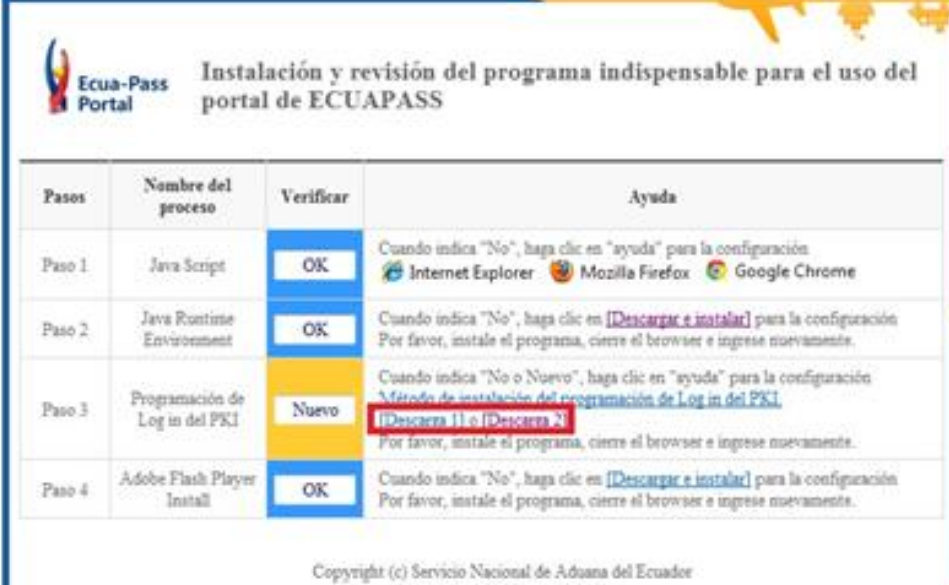

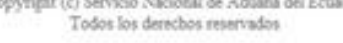

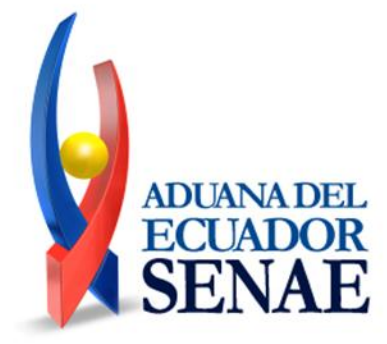

# **Medidas a tomar en caso de funcionamiento incorrecto del módulo KICA**

- **Medidas correctivas para ocasiones que no funciona correctamente el módulo de seguridad**
	- $\rightarrow$  Primeras medidas
		- 1. Chequear la instalación del driver del token y verificar el certificado en el programa de administración de certificados
		- 2. restablecer el navegador de internet (Referir al adjunto: Modo de reestablecer navegadores)
	- $\rightarrow$  Segundas medidas
		- 1. Chequear la instalación del driver del token y verificar el certificado en el programa de administración de certificados
		- 2. Chequear existencia de virus y eliminar
		- 3. restablecer el navegador de internet
		- 4. Quitar JAVA y volver a instalar
		- 5. Quitar módulo de seguridad KCA y volver a instalar
	- $\rightarrow$  Terceras medidas
		- 1. Utilizar otro navegador o reinstalar el OS
			- (IE: Recomendación de navegadores a utilizar en orden prioritario Chrom, FireFox, Opera)

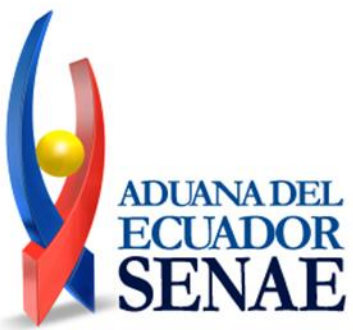

### **Procesos de instalación de drivers de token SafeNet**

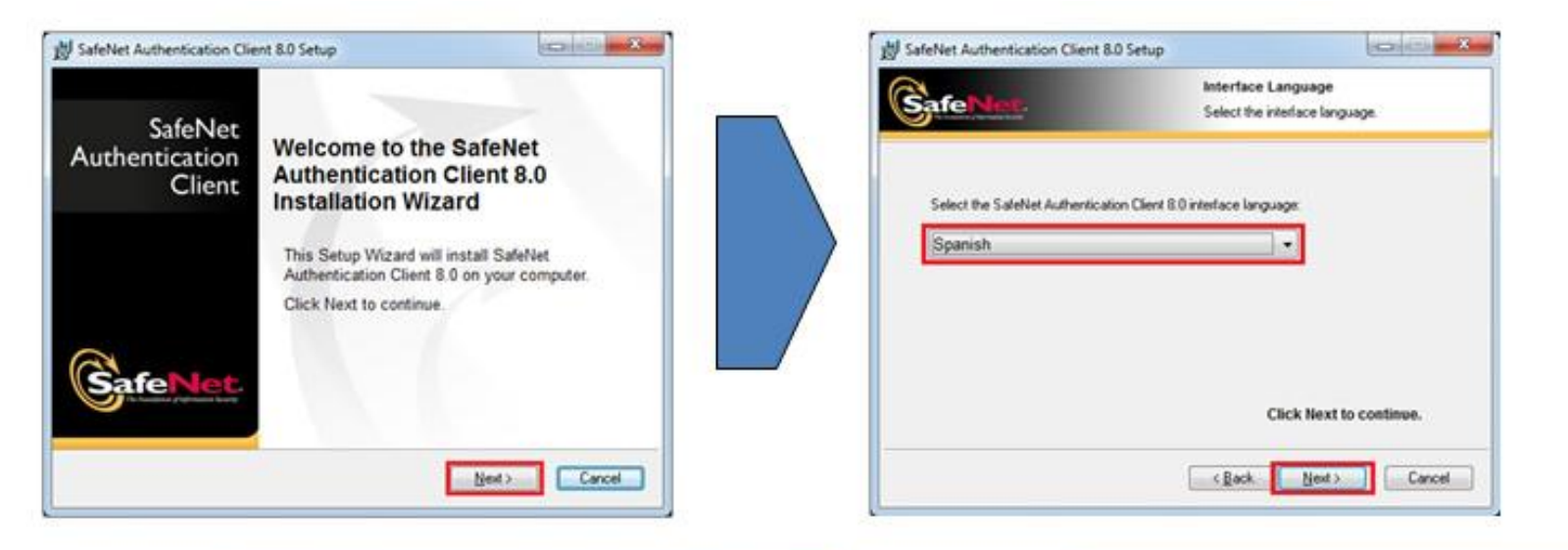

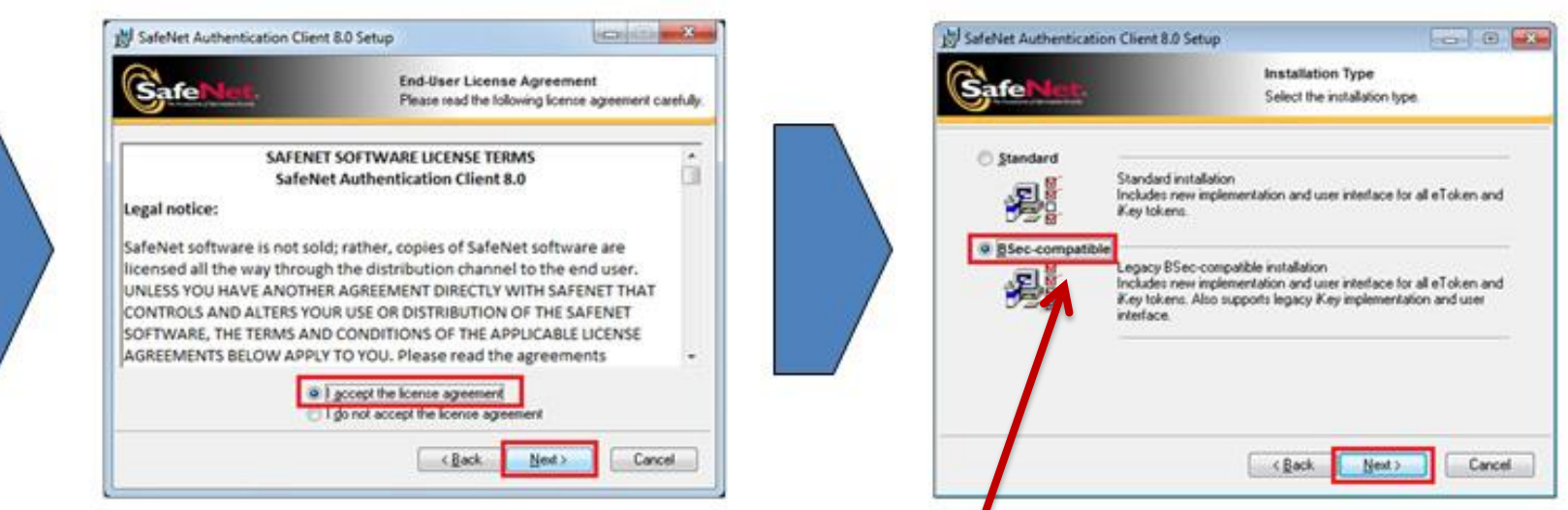

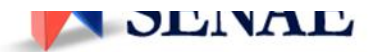

#### Atención: Seleccionar Modo Sec-compati<mark>ble</mark> a compa

### **Procesos de instalación de drivers de token SafeNet**

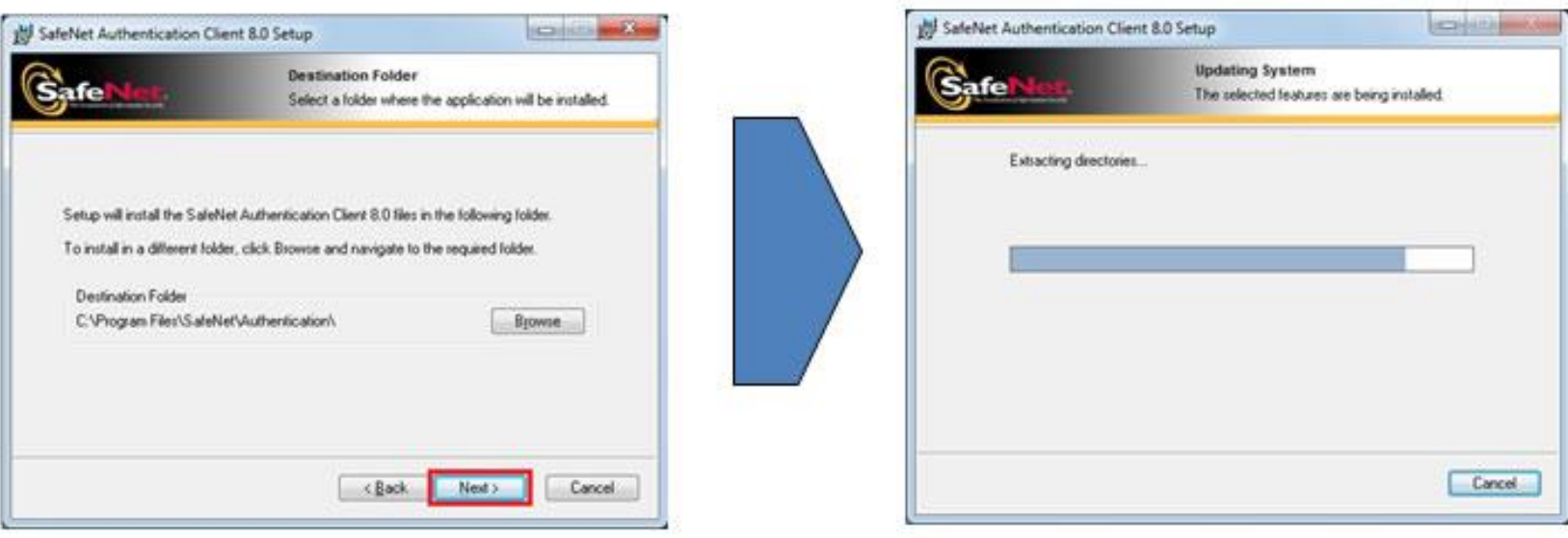

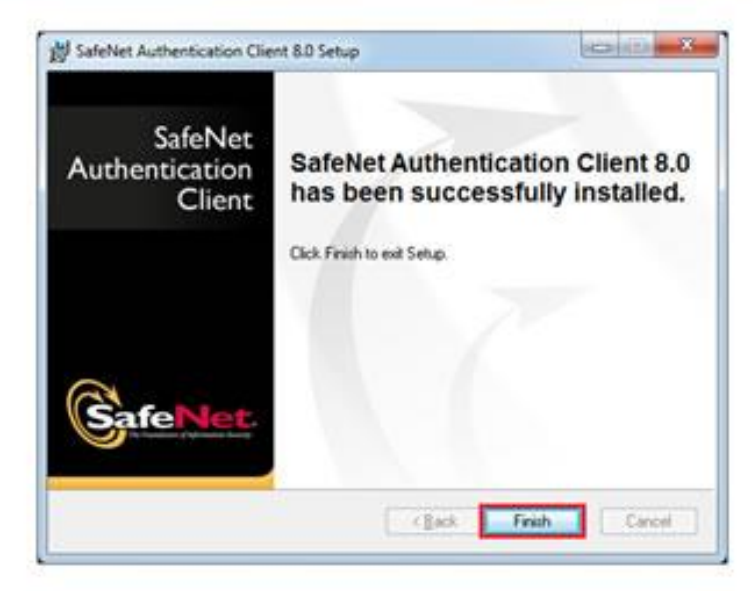

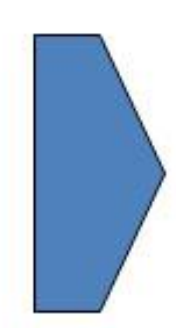

### **Proceso de instalación de driver del token SD(ePass)**

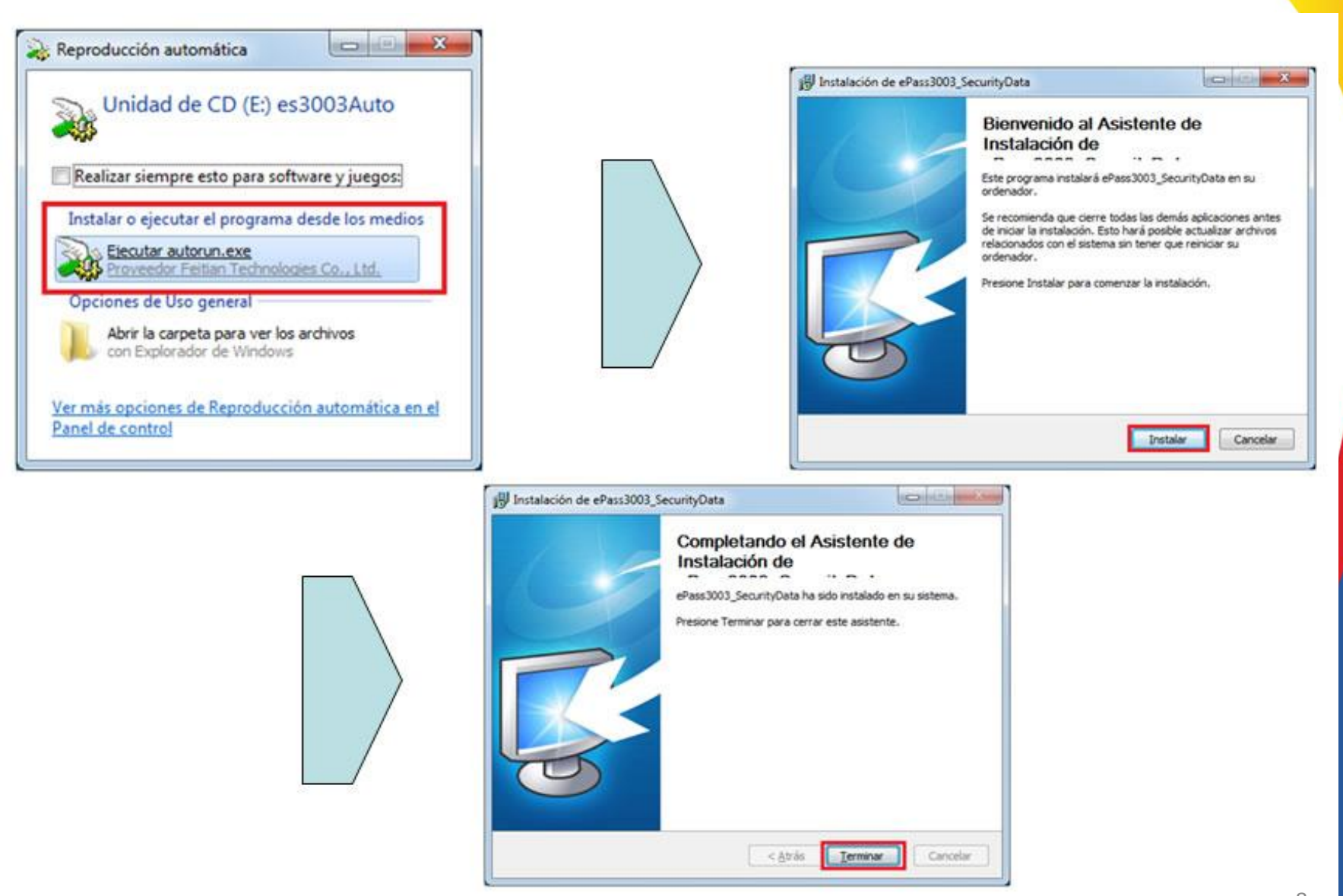

### **Modo de verificar certificados ePass**

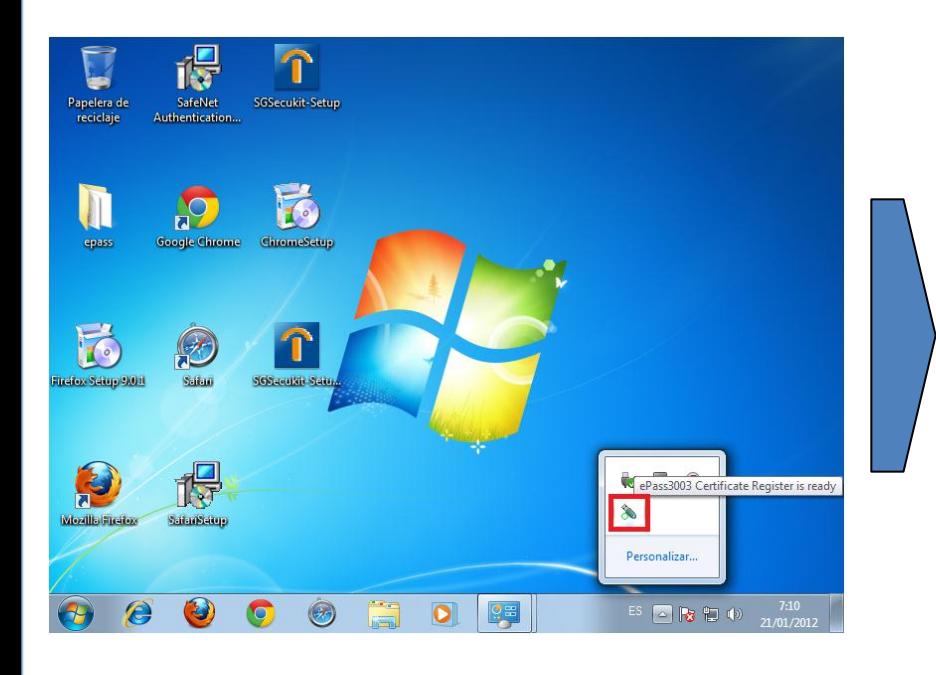

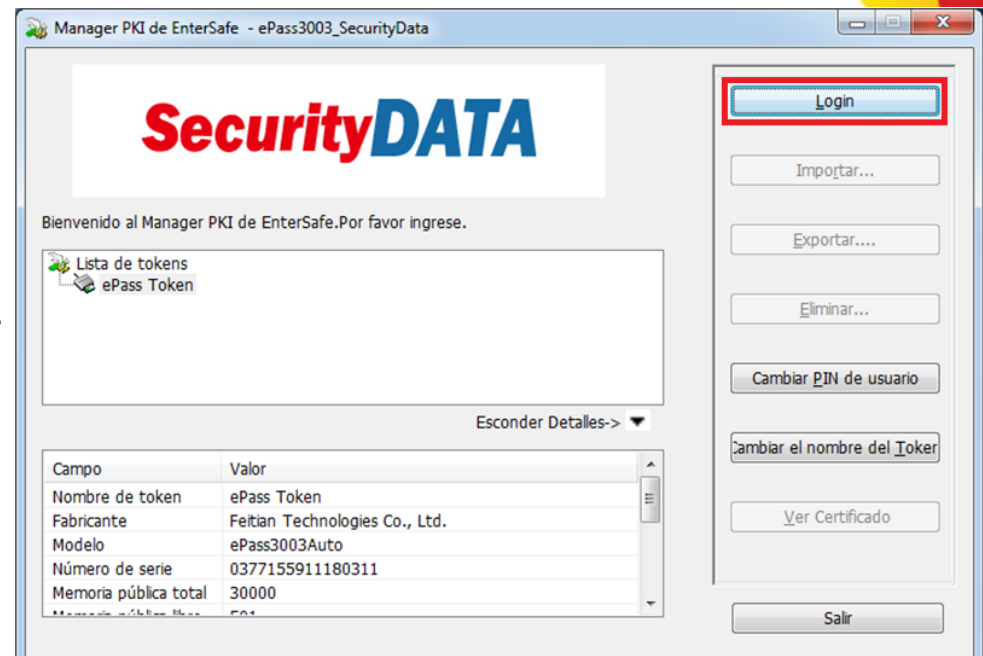

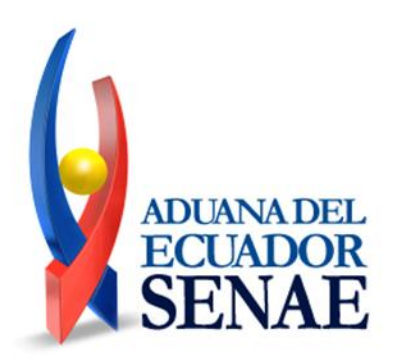

### **Modo de verificar certificados ePass**

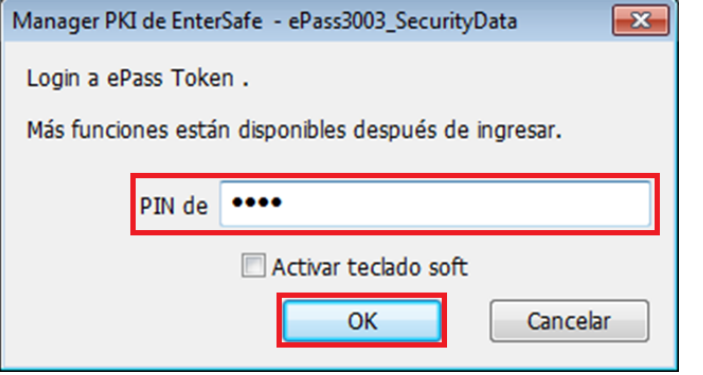

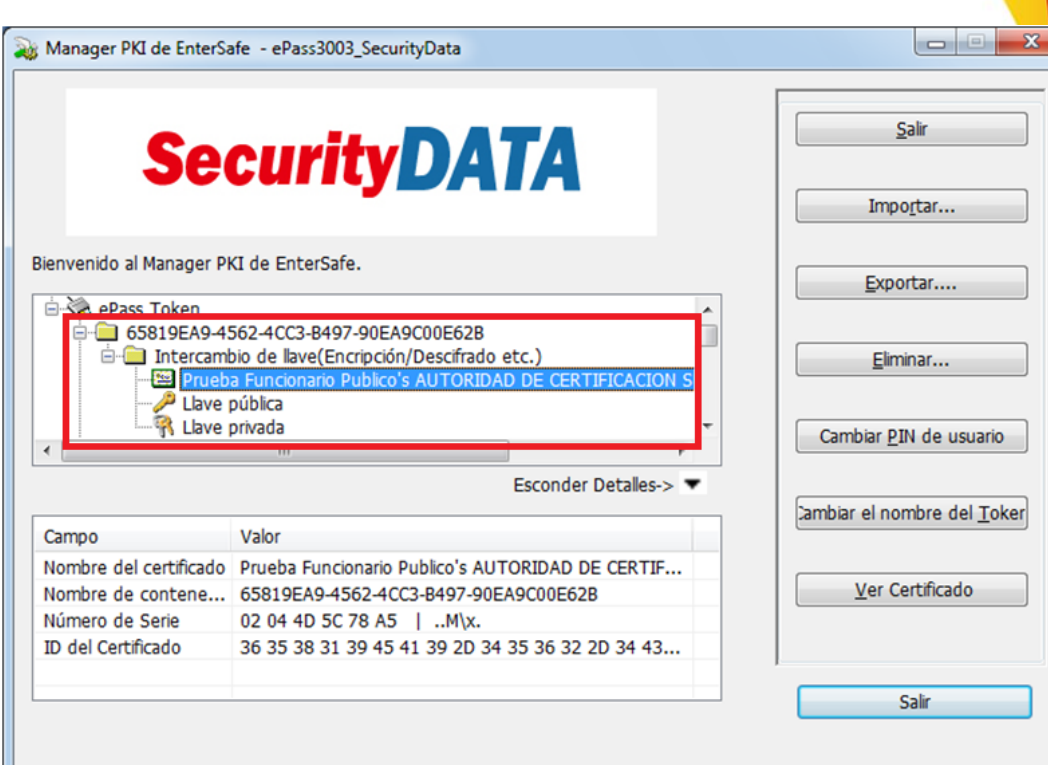

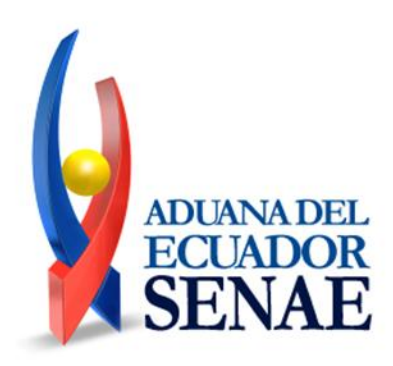

### **Modo de verificar certificado SafeNet**

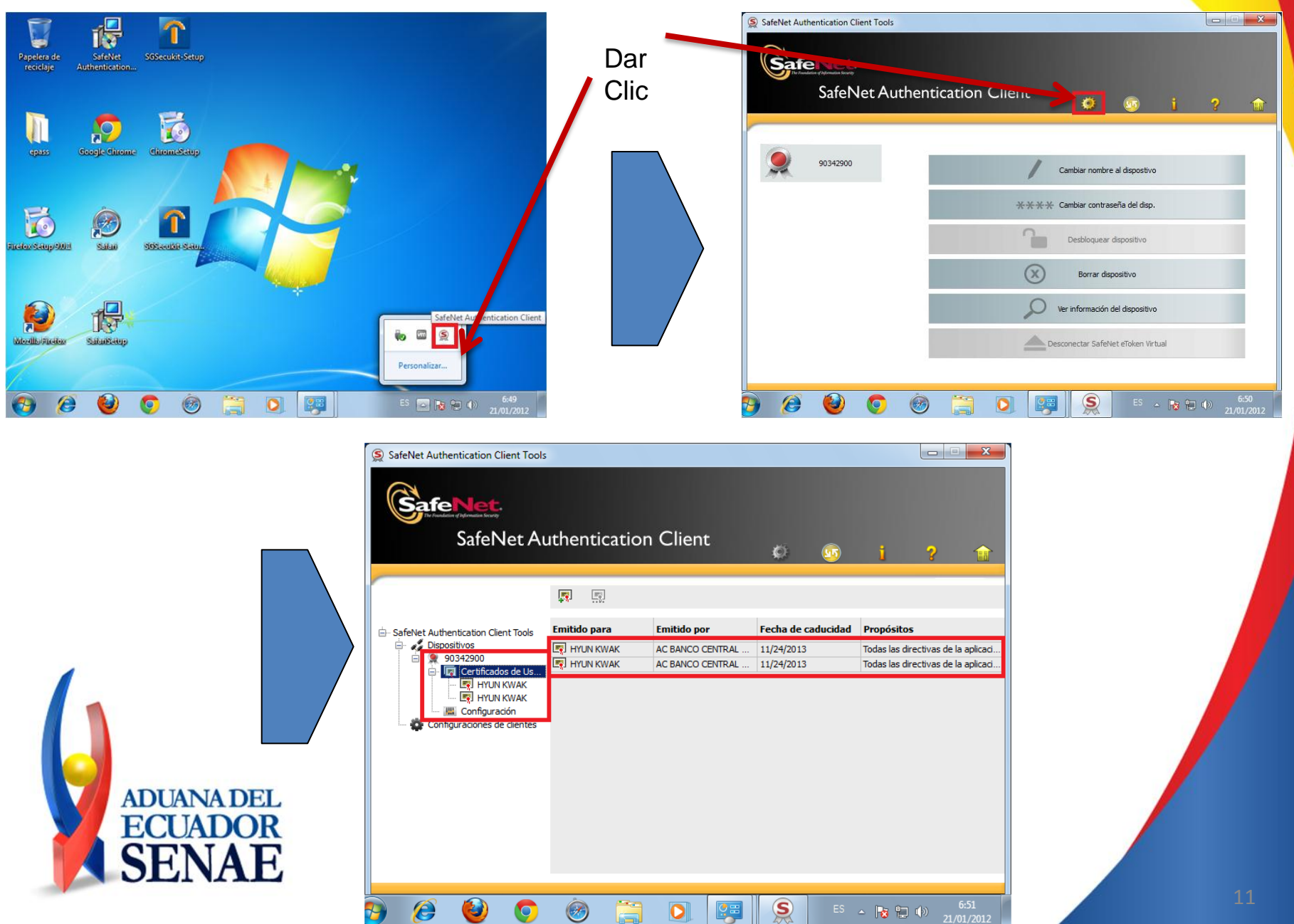

### **Proceso de reestablecer Internet Explorer(IE)**

#### Modo de restablecer IE

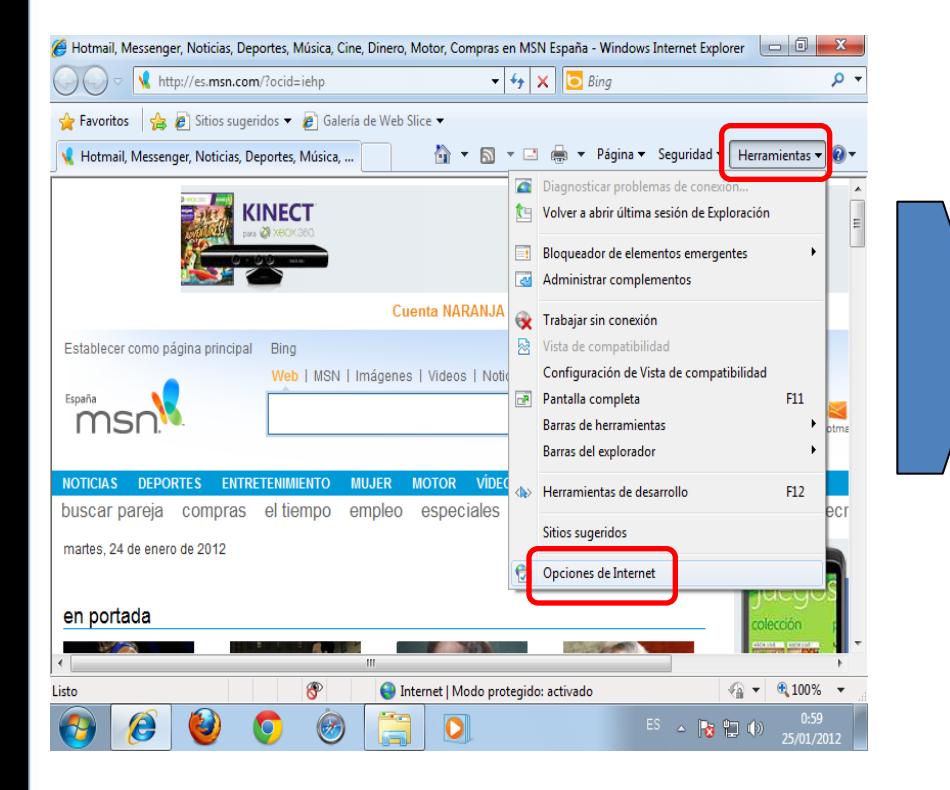

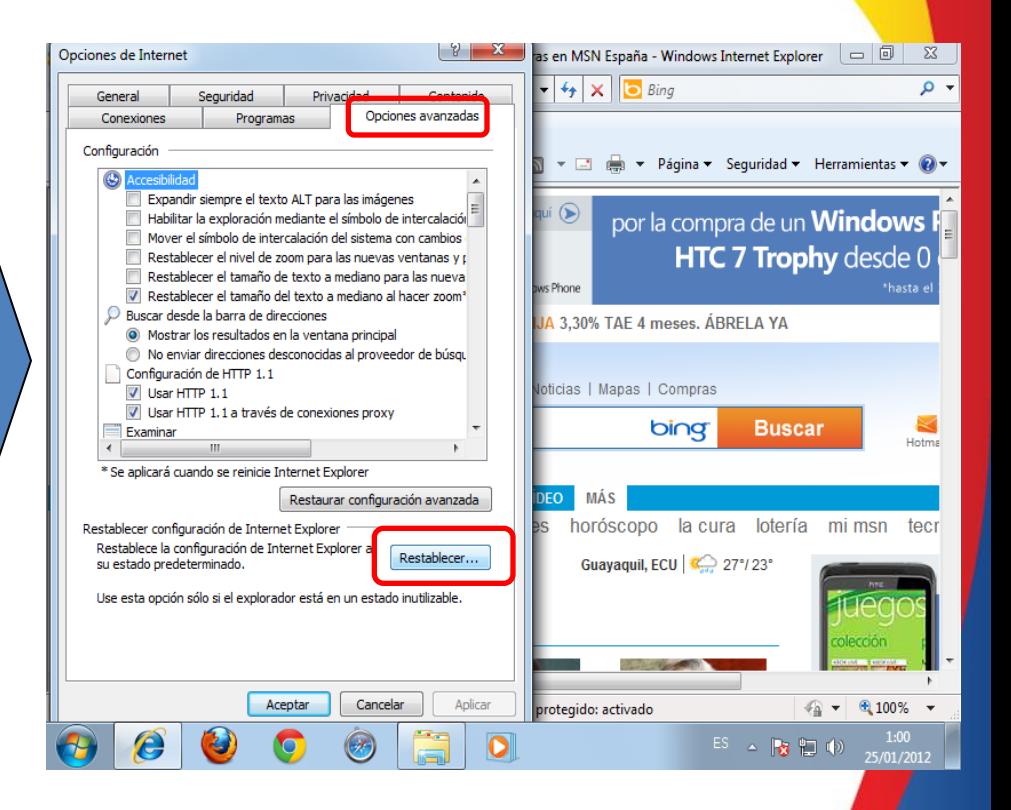

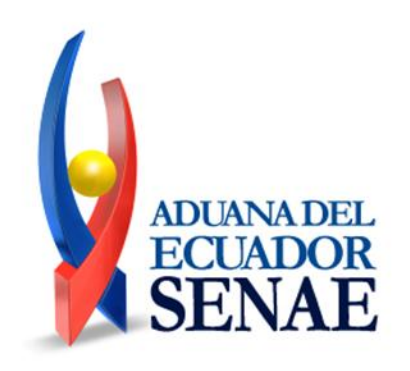

### **Proceso de reestablecer Internet Explorer(IE)**

#### Modo de restablecer IE

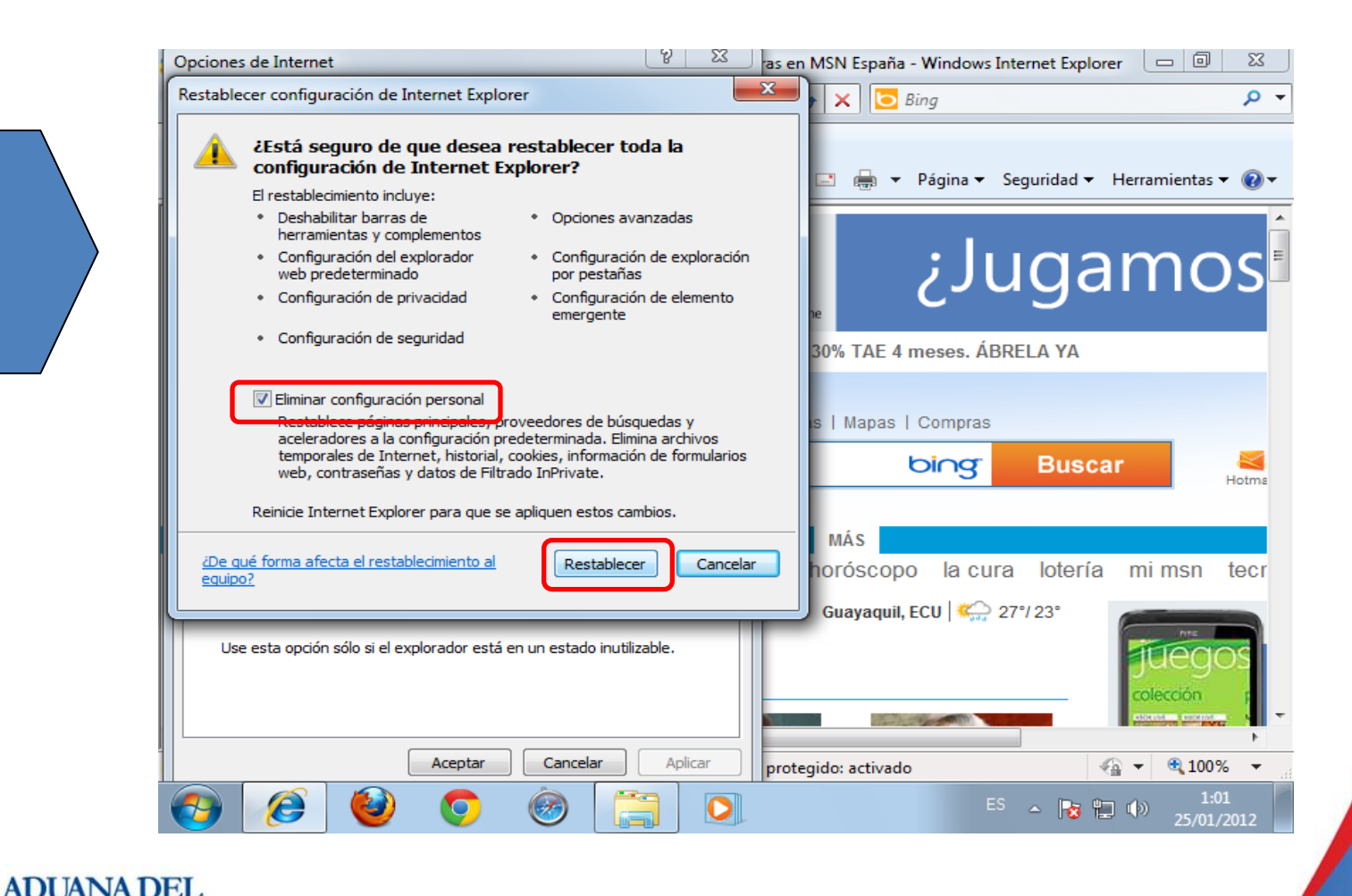

# **Proceso de eliminar JAVA**

- ▶ Restablecer JAVA Quitar JAVA
- $\rightarrow$  Panel de control  $\rightarrow$  Programas y Características  $\rightarrow$  Desinstalar JAVA

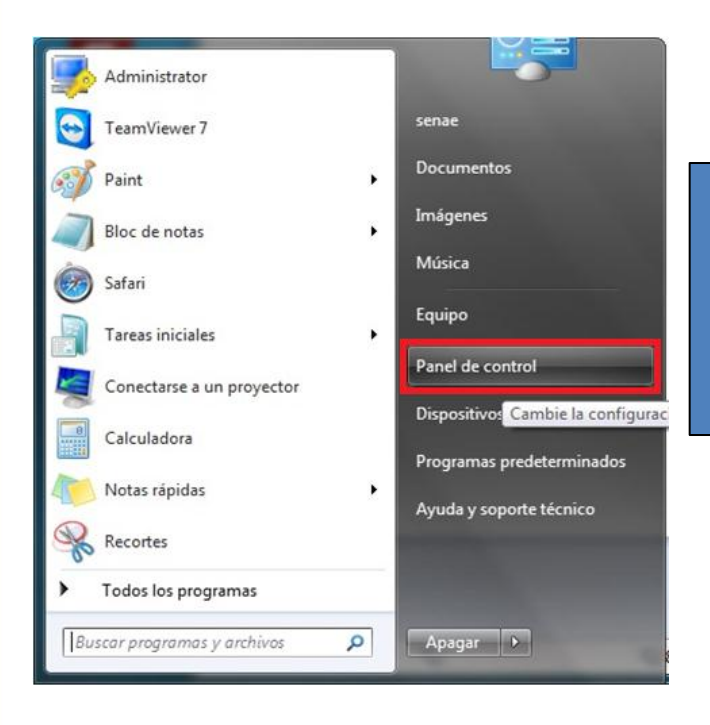

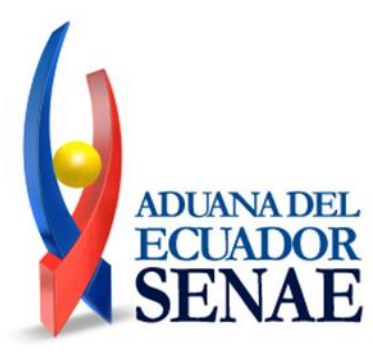

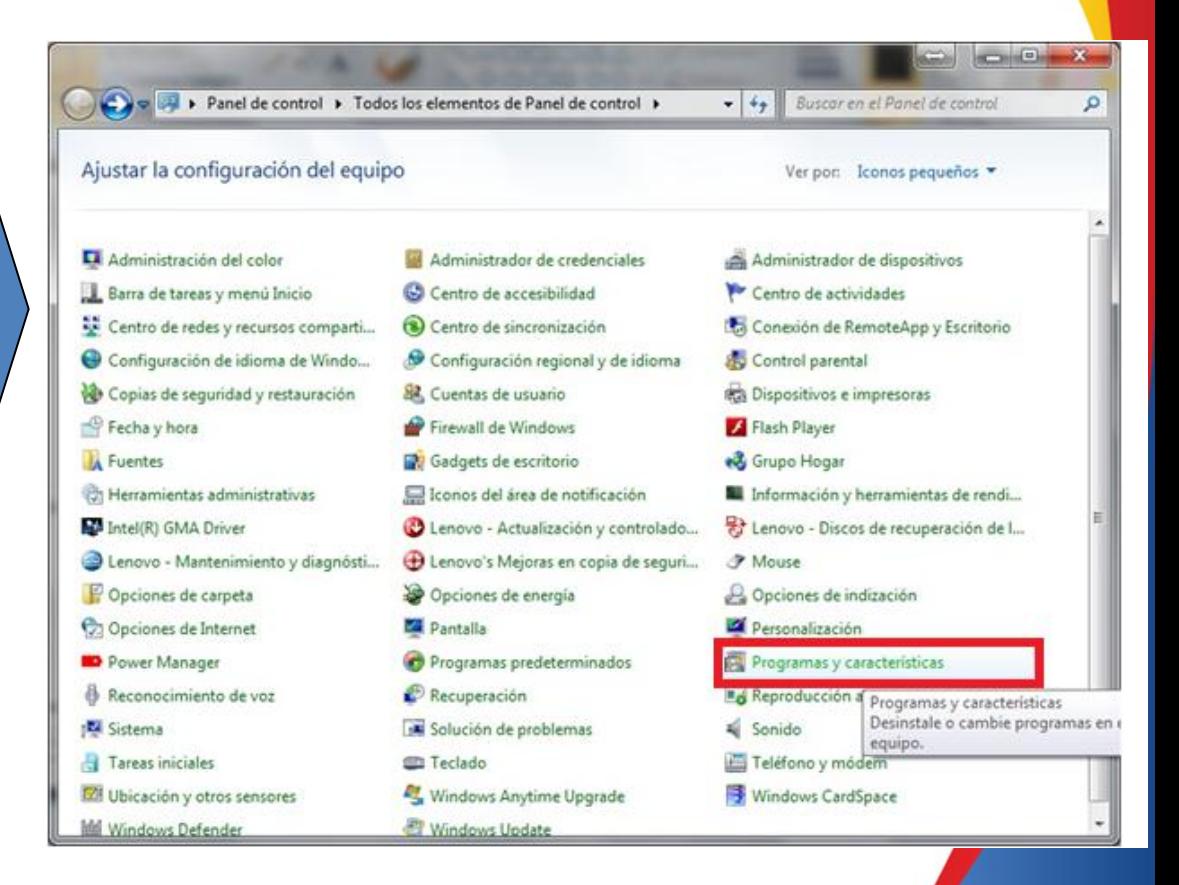

### **Proceso de eliminar JAVA**

Restablecer JAVA \_ Quitar JAVA

н

→ Panel de control → Programas y Características → Desinstalar JAVA

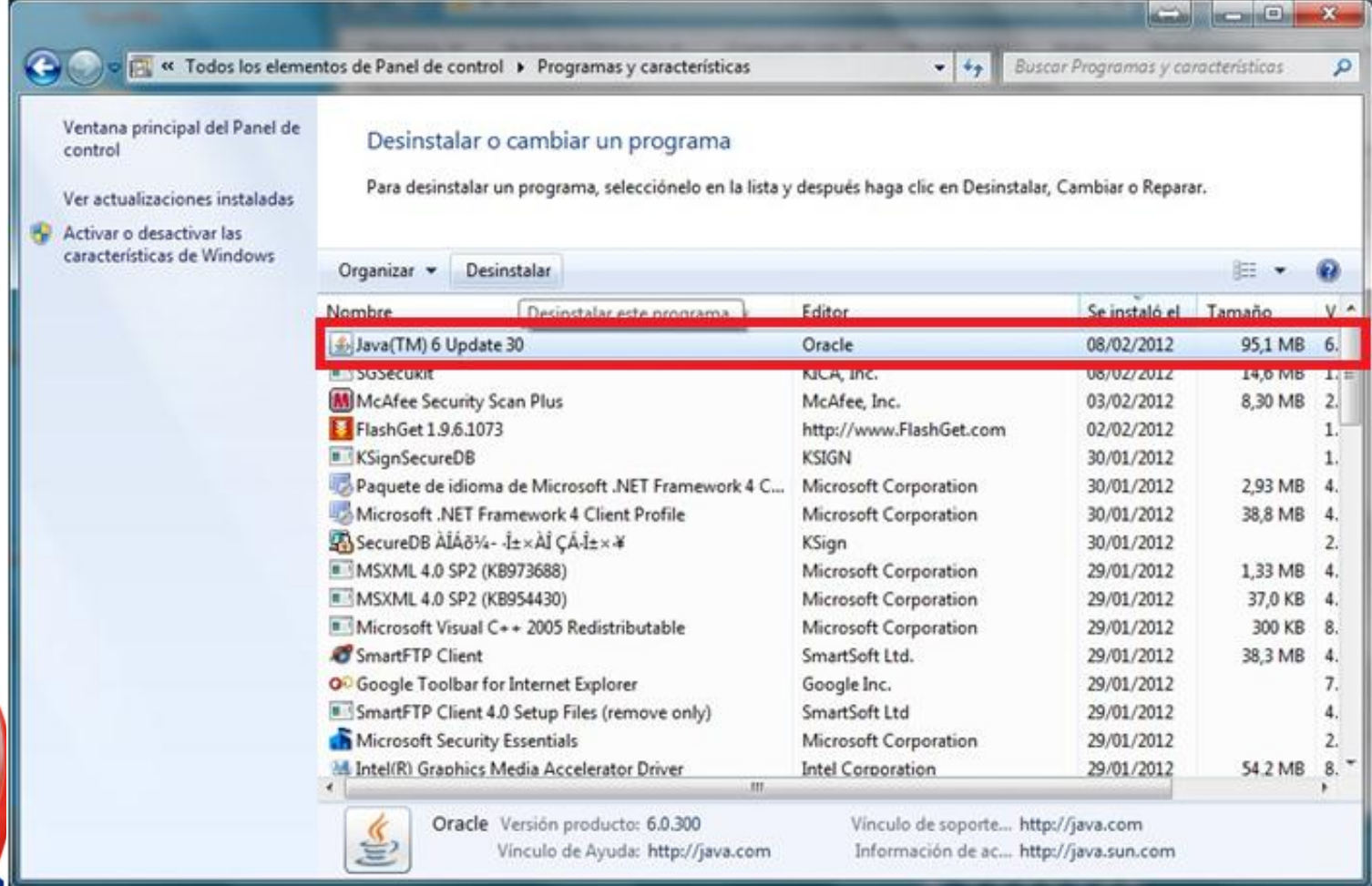

### **Proceso de instalación JAVA**

- Restablecer JAVA\_Reinstalación de Java Runtime Environment(1/3)
	- → Quitar JAVA y volver a reinstalar para una correcta instalación.
	- → Descargar JAVA en https://portal.aduana.gob.ec/

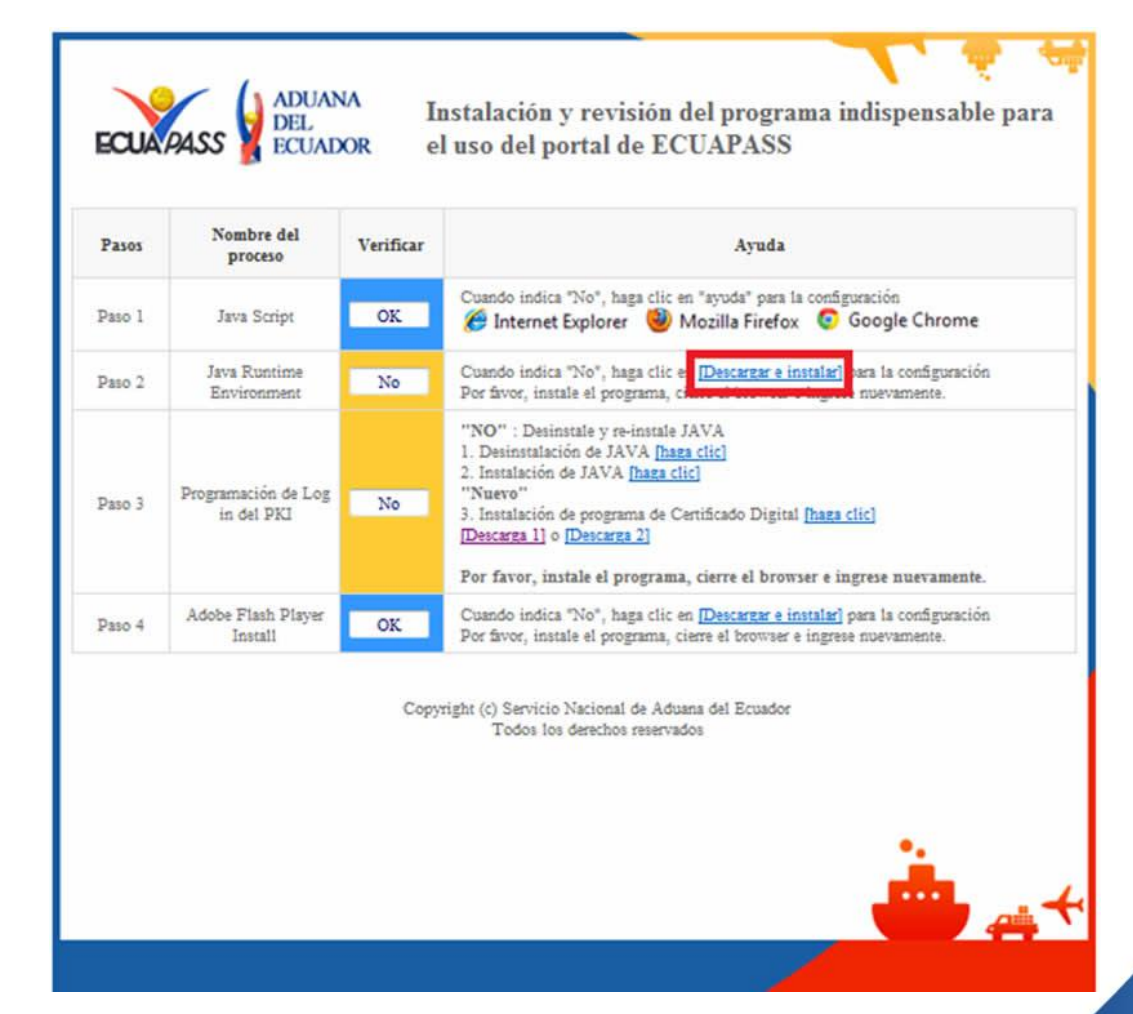

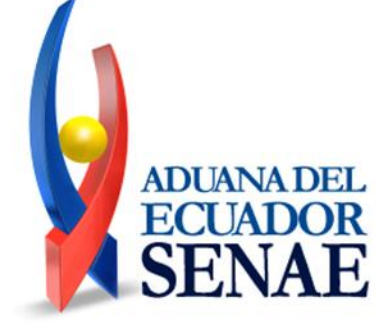

### **Proceso de instalación JAVA**

- Restablecer JAVA\_Reinstalación de Java Runtime Environment(2/3**)**
- → Descargar e instalar JAVA

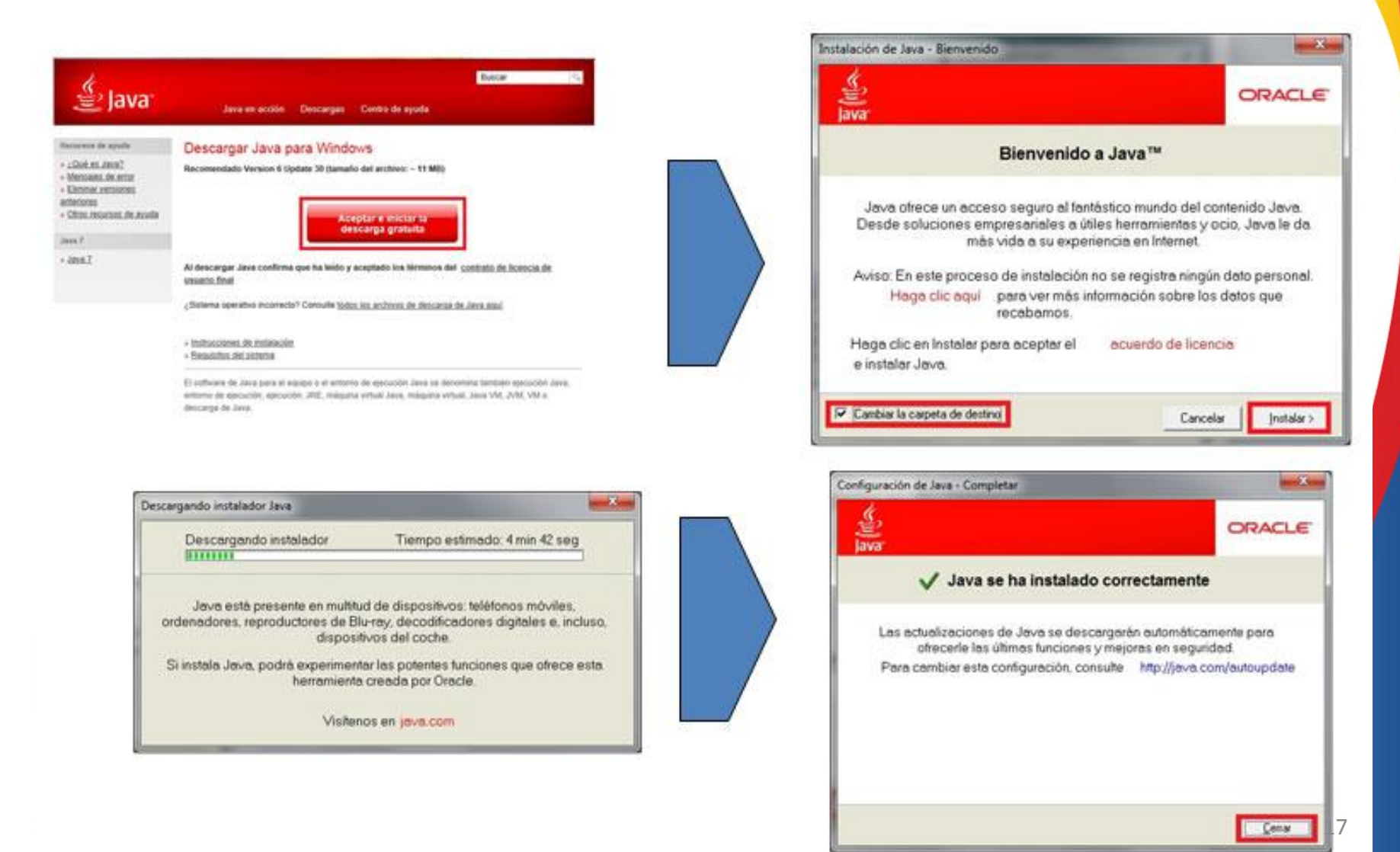

# **Quitar módulo KICA**

- Restablecer módulo KICA\_Quitar módulo KICA
- $\rightarrow$  Panel de control  $\rightarrow$  Programas y Características  $\rightarrow$  Desinstalar SGSecukit

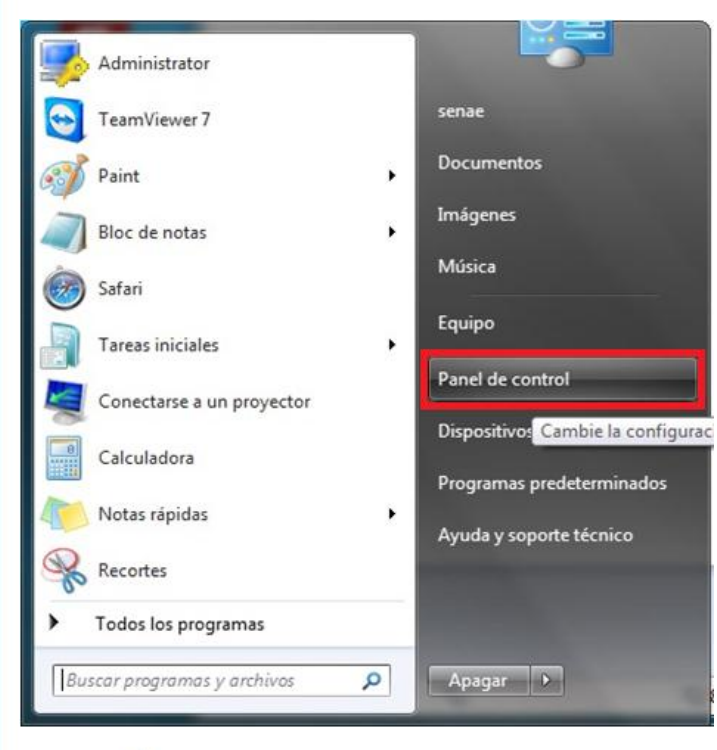

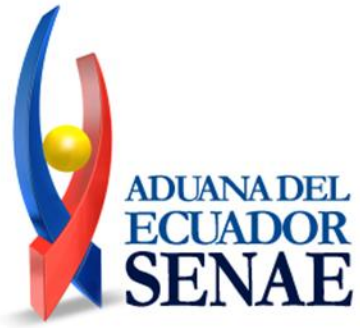

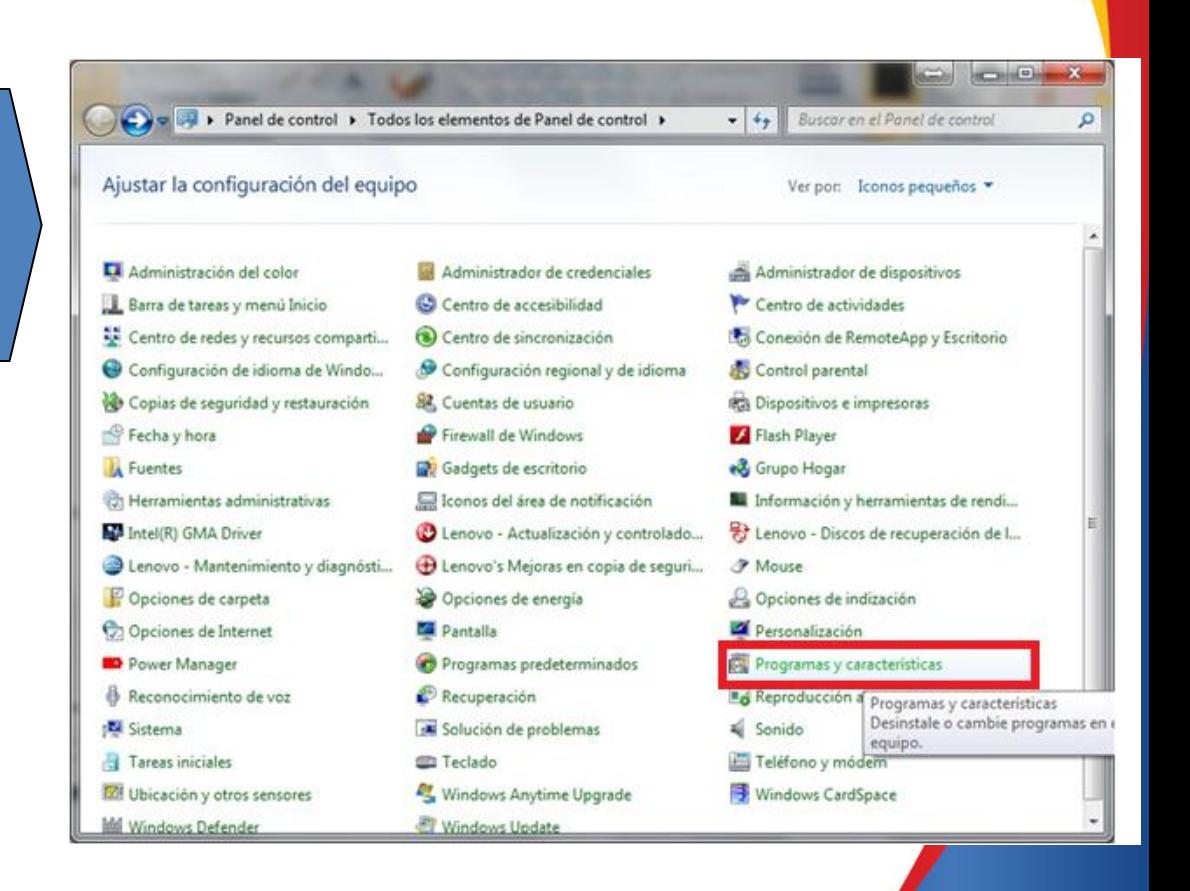

# **Desinstalar módulo KICA**

→ Desinstalar SGSecukit

Е

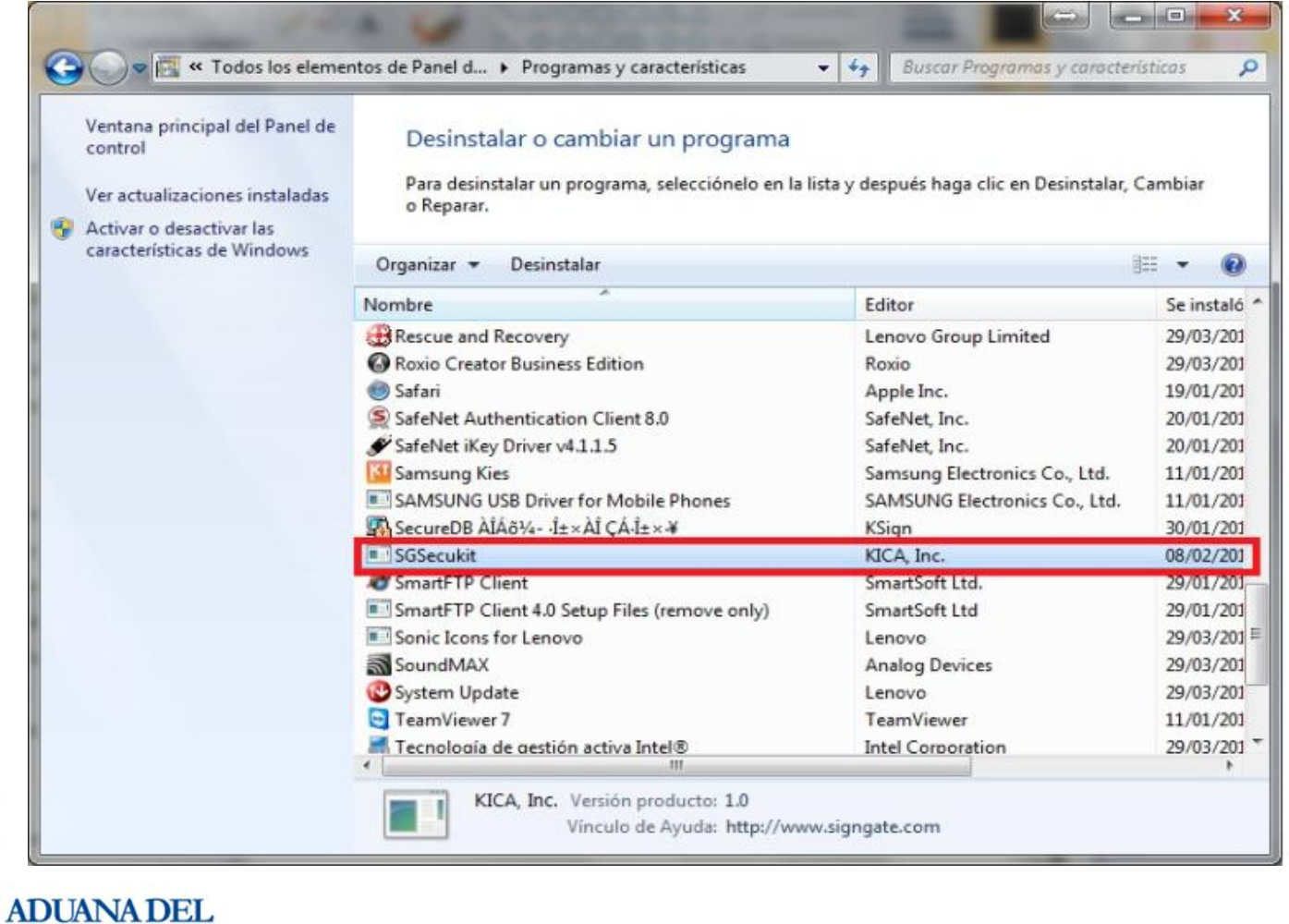

# **Instalación del módulo KICA**

- Restablecer módulo KICA\_Reinstalar módulo KICA (1/2)
	- → Entrar a https://portal.aduana.gob.ec/, Descargar módulo KICA

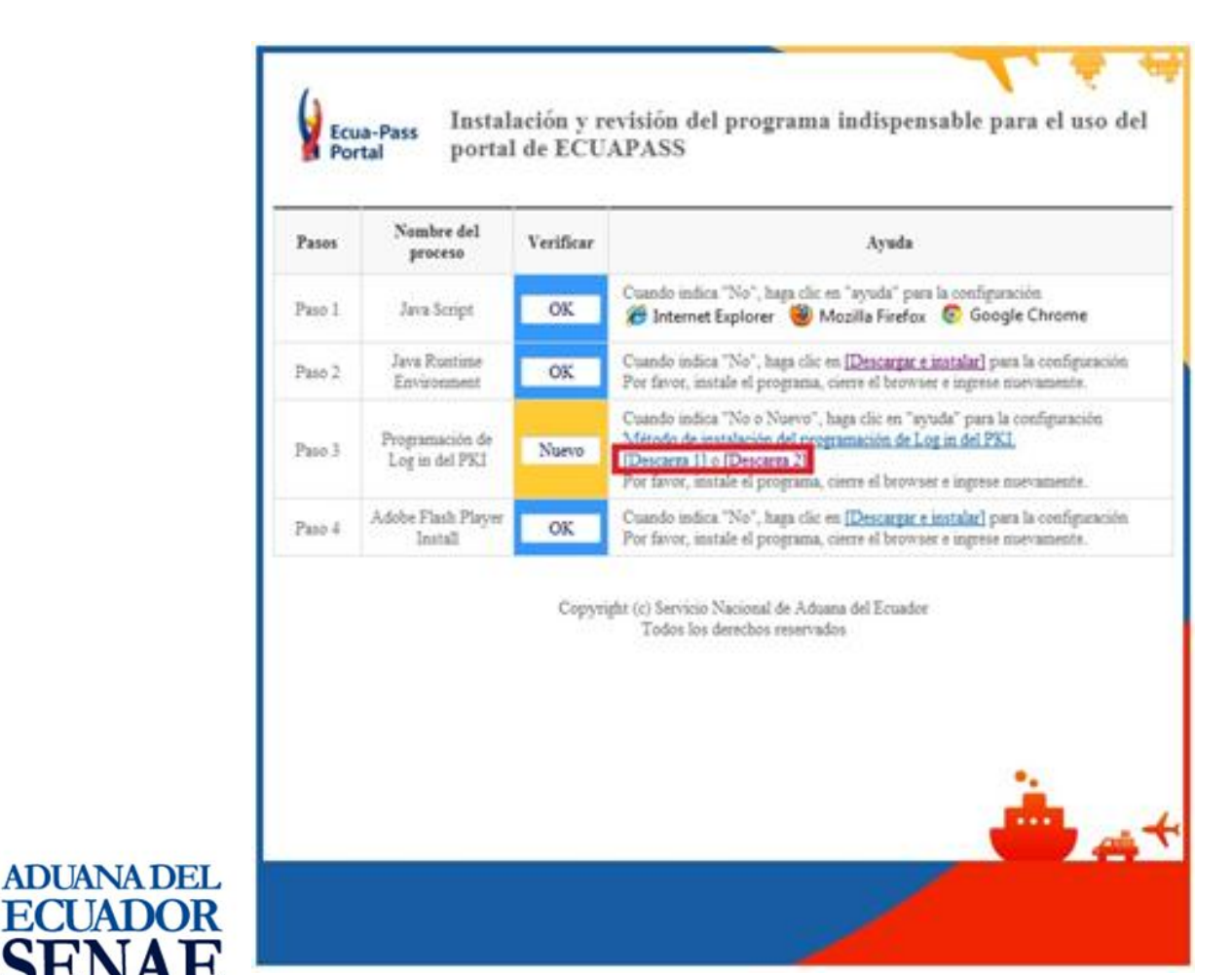

# **Instalación del módulo KICA**

Restablecer módulo KICA\_Reinstalar módulo KICA(2/2)

 $\rightarrow$  Instalar módulo KICA que previamente se descargó

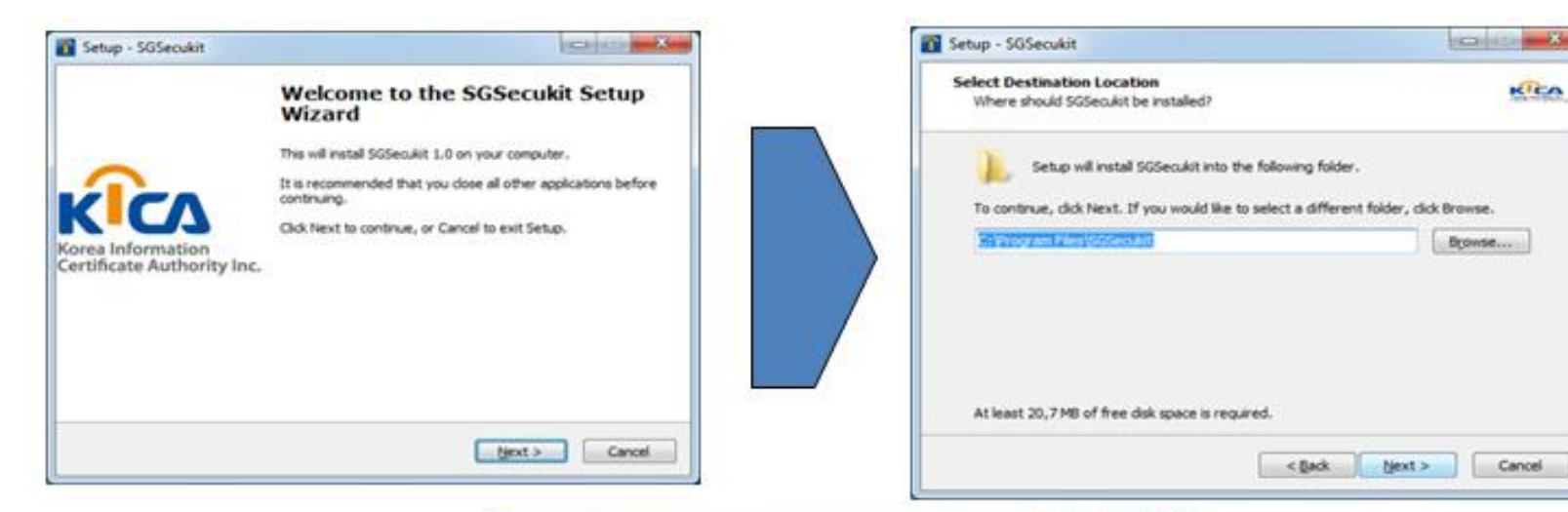

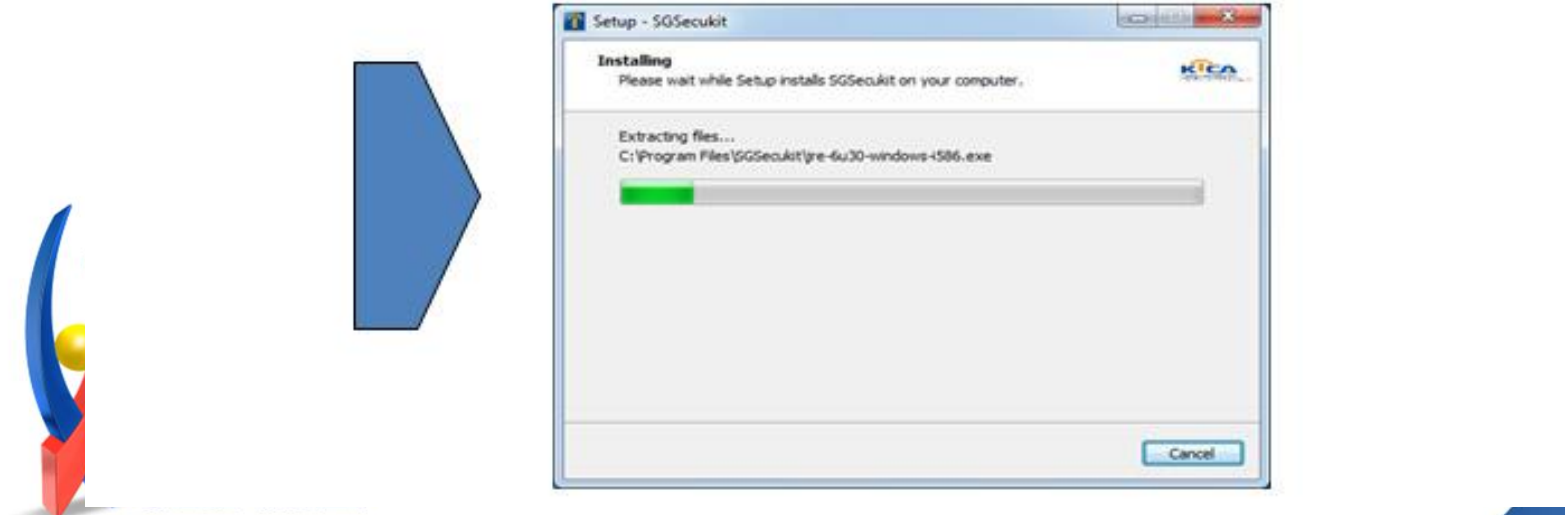

## **Verificar instalación del módulo KICA**

Verificar la instalación del módulo KICA

→ Entrar a https://portal.aduana.gob.ec/, verificar en Certificado

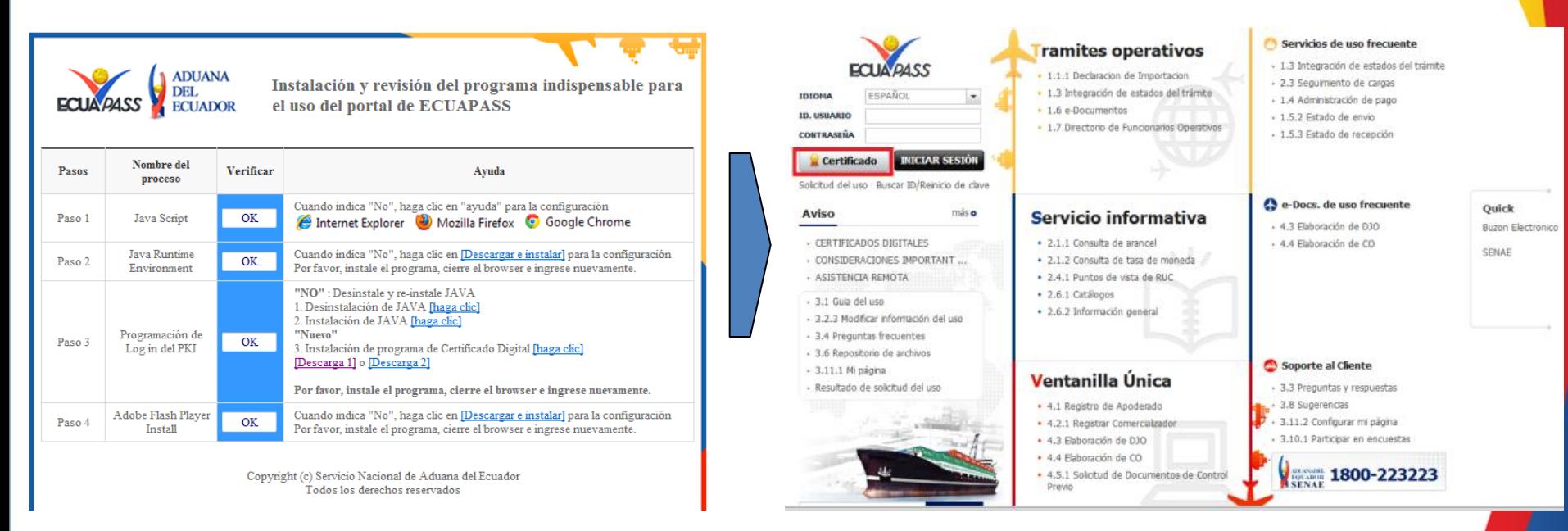

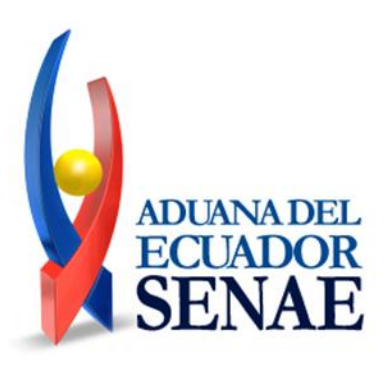

### **Verificar instalación del módulo KICA**

→ Elegir token y driver para verificar certificado

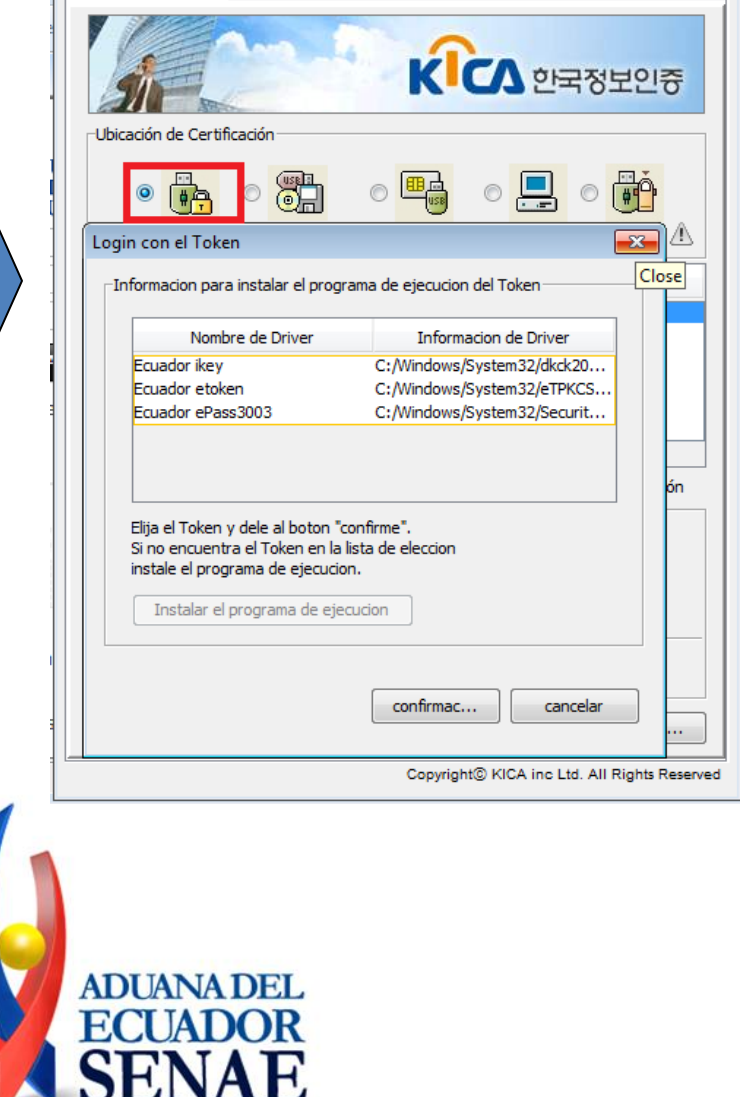

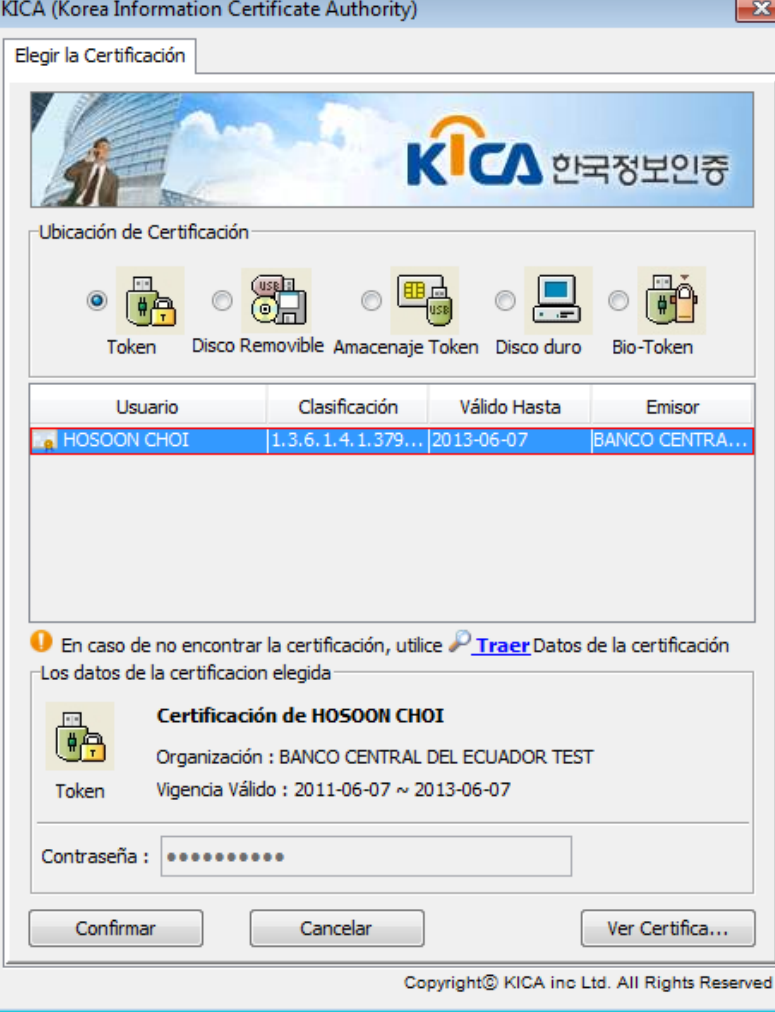

### **Modo de elegir el token**

**ADUANA DEL** ECUADOR

Н

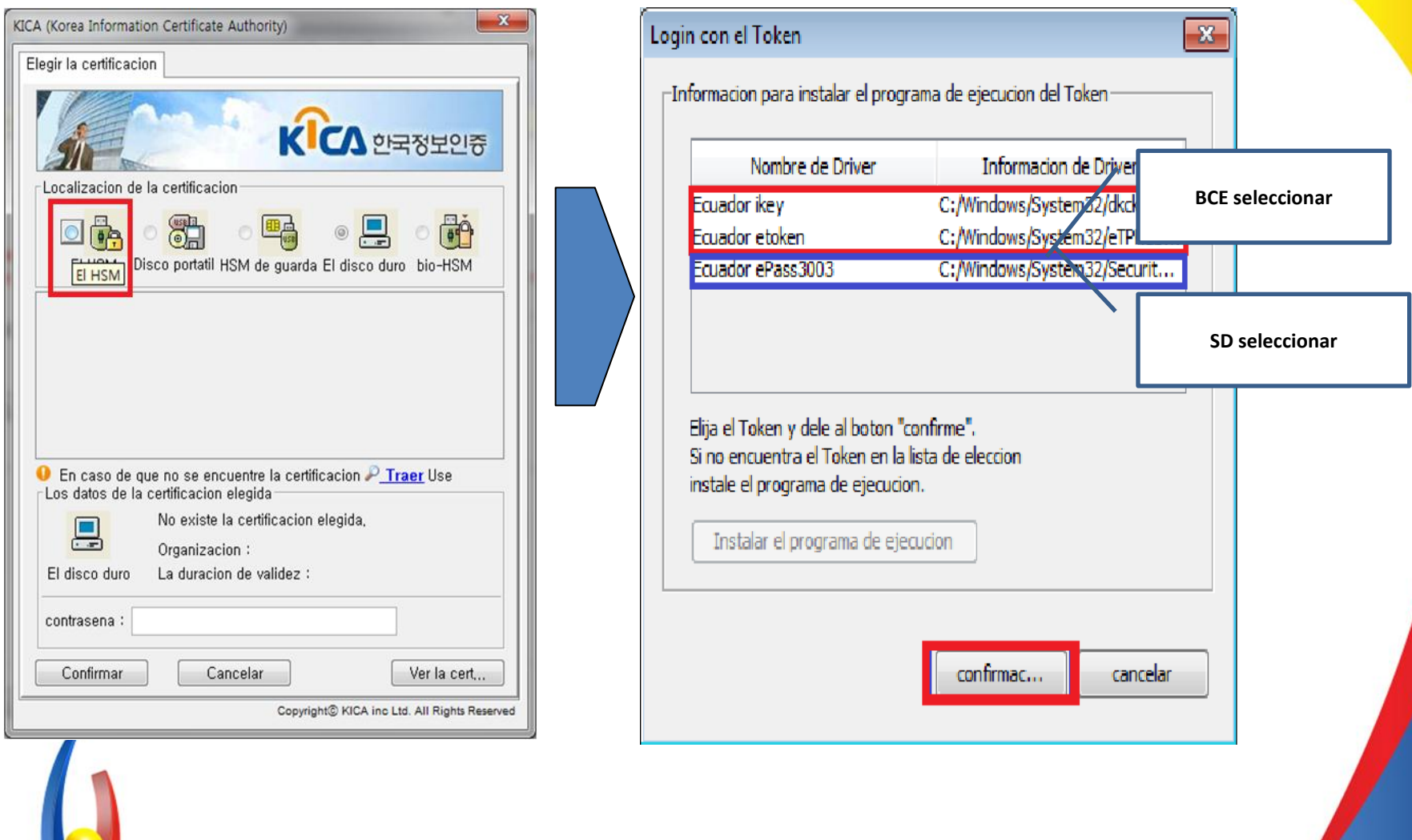

### **Modo de elegir el token**

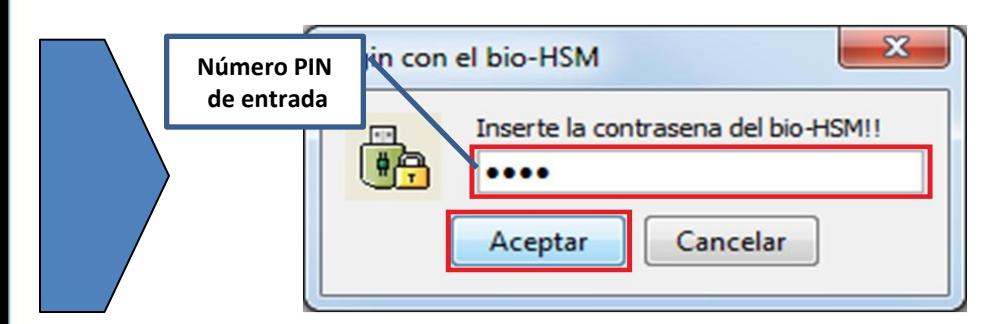

**ADUANA DEL** 

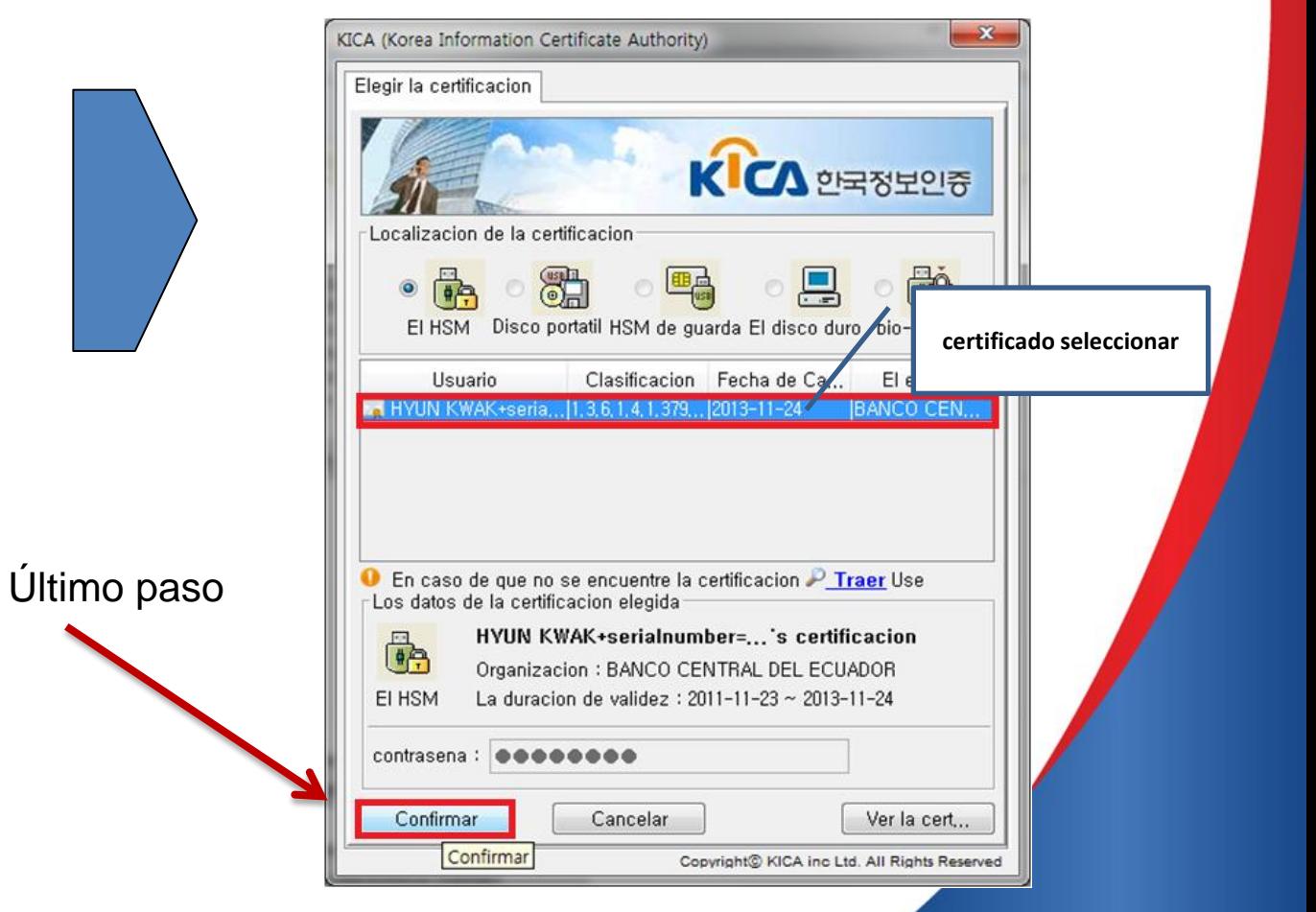

### **Contactos**

 **Consultas relacionadas dirigirlas al buzón**: [helpdesk@aduana.gob.ec](mailto:helpdesk@aduana.gob.ec)

 **Servicio de Chat y Soporte remoto:** Previo a solicitar la sesión debe Instalar el Software Agente AVS a descargar en la ruta:

**htt[p://asdk.arandasoft.com/KB/TEMP/SENAE/avsaw.zip](http://asdk.arandasoft.com/KB/TEMP/SENAE/avsaw.zip)**

El Instructivo de uso del Software Agente AVS se descarga en la ruta: **<http://www.aduana.gob.ec/archivos/manuales/InstructivoAVS.pdf>**

Una vez instalado el aplicativo, puede solicitar diariamente el ID de especialista para la sesión de chat/soporte remoto al correo: [soporteremoto@aduana.gob.ec](mailto:soporteremoto@aduana.gob.ec)

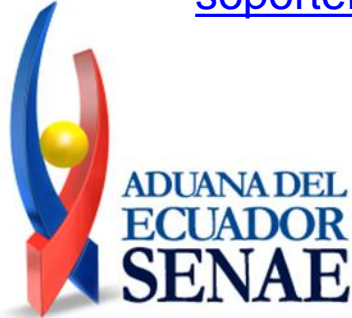

#### **Gracias..!**

E-mail: [helpdesk@aduana.gob.ec](mailto:helpdesk@aduana.gob.ec) Web Site: [www.aduana.gob.ec](http://www.aduana.gob.ec/) Pbx: 5934-2500101 Guayaquil – Ecuador

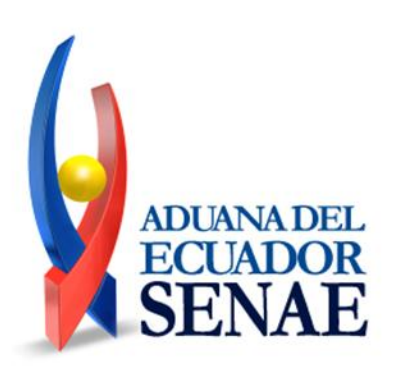